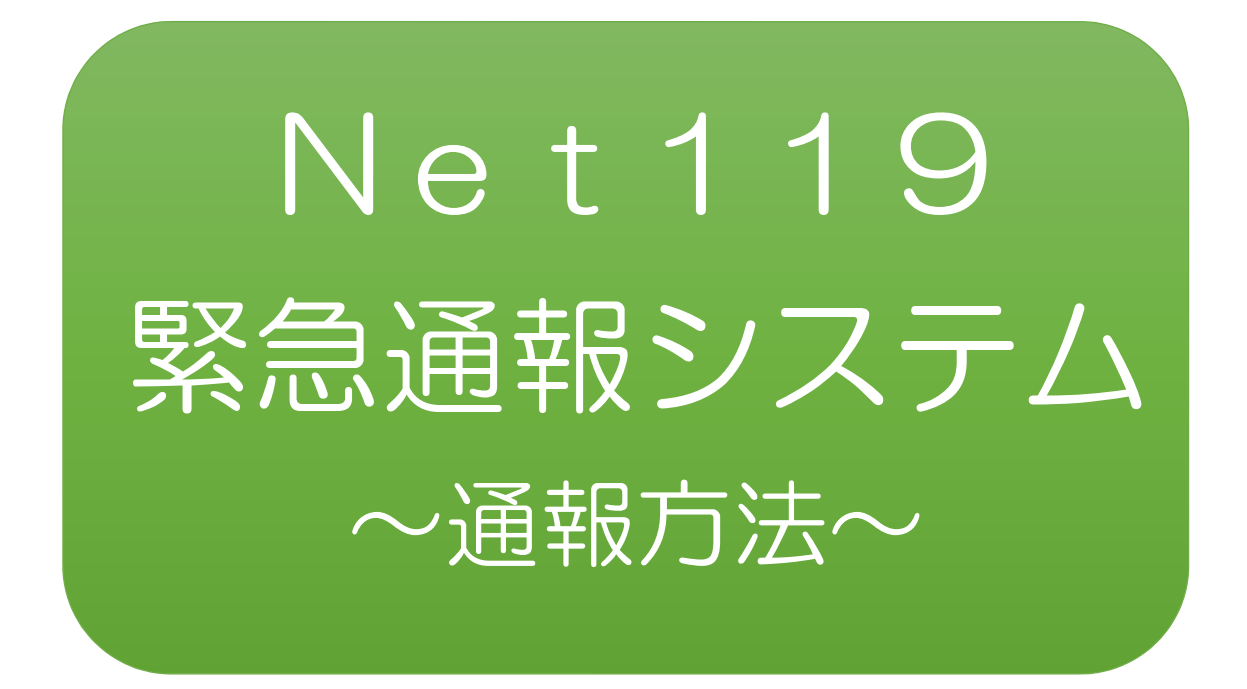

# 聴覚、言語機能等の障がいのある方を対象 とした緊急通報システムです

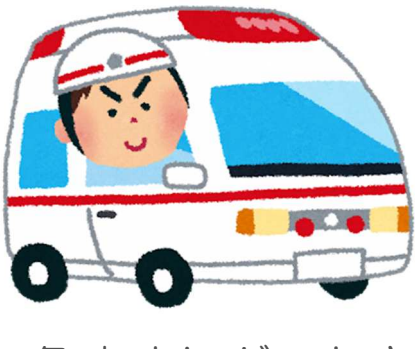

急病やケガのとき ツ災のとき

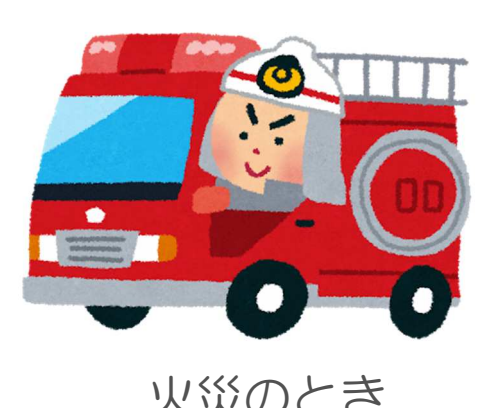

## Net119緊急通報システムとは

Net119 緊急通報システムは、聴覚・言語機能等に障がいがあるなど、音声に よる 119 番通報が困難な方が、インターネット機能を有するスマートフォンな どから、「火事」「救急」の通報種別を選んで、円滑に消防へ通報できるシステム です。

全国どこからでも、簡単な操作で 119 番通報することができます。

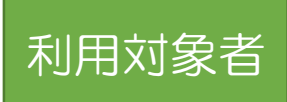

安来市に在住、通勤又は通学されている方で、身体障害者手帳が交付されている 方のほか、音声による 119 番通報が困難と認められる方もご利用いただけま す。

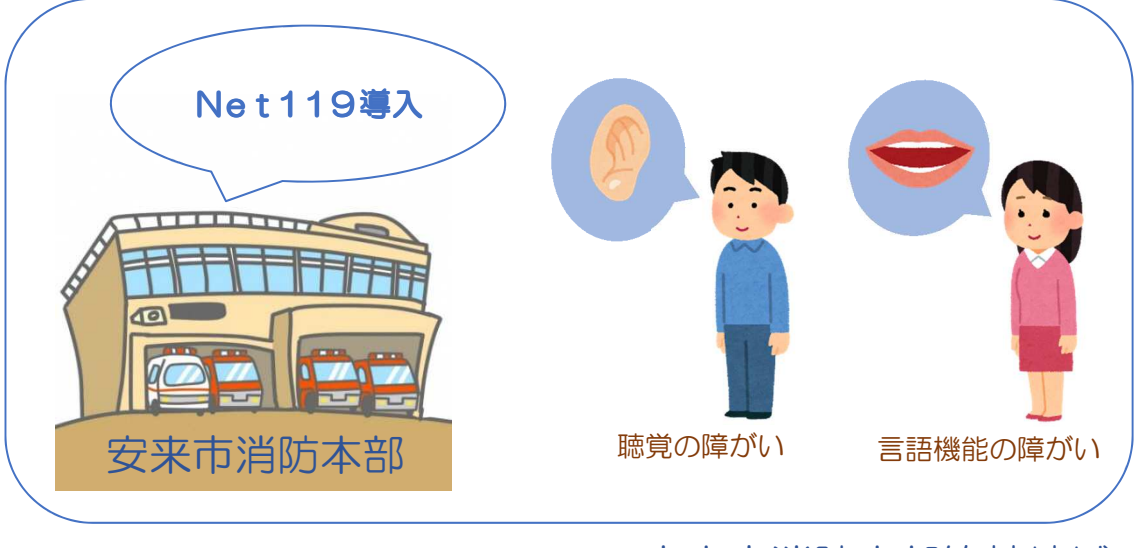

安来市消防本部管轄地域

Net119 緊急通報システムは、事前登録制のサービスです。 登録料は無料ですが、登録及び緊急通報に伴う通信費用は、利 用者の負担となります。

### ※GPSを「ON」にしましょう! 通報の流れ

 Net119では、緊急時にスマートフォンなどからインターネット回線を経由 して、消防本部に通報することができます。

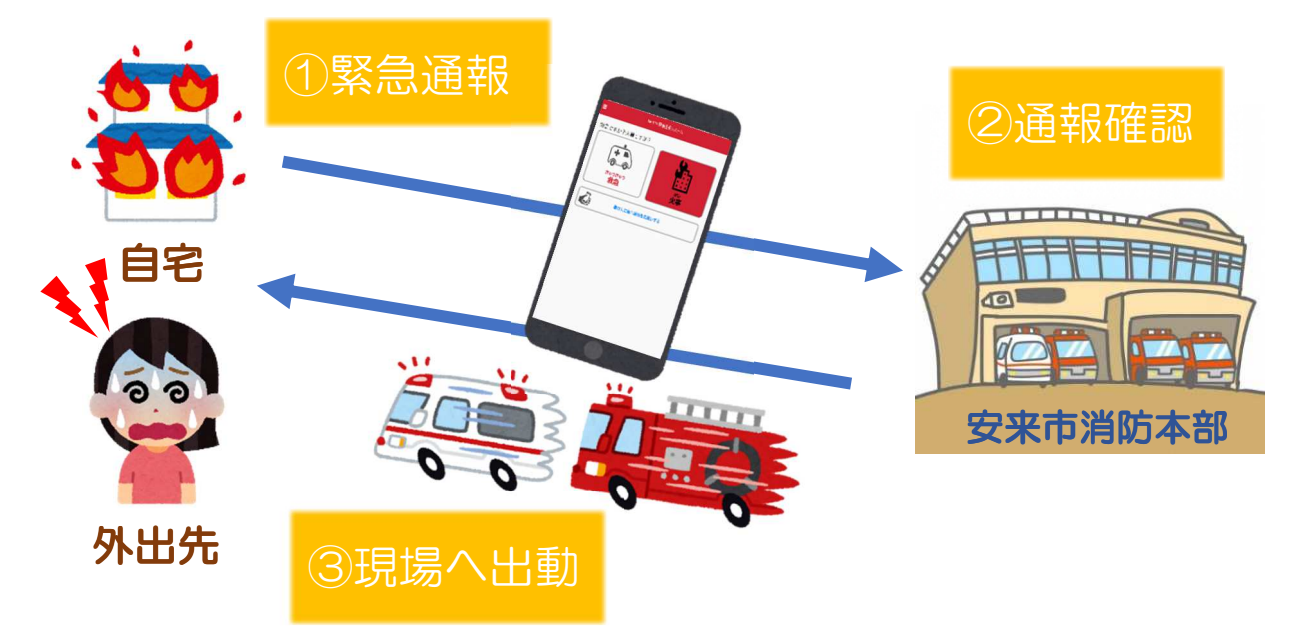

安来市以外から通報した場合でも、Net119番通報システム導入済みの地域であ れば、サービス提供事業者に関係なく、緊急通報が直接管轄する消防本部に入ります。

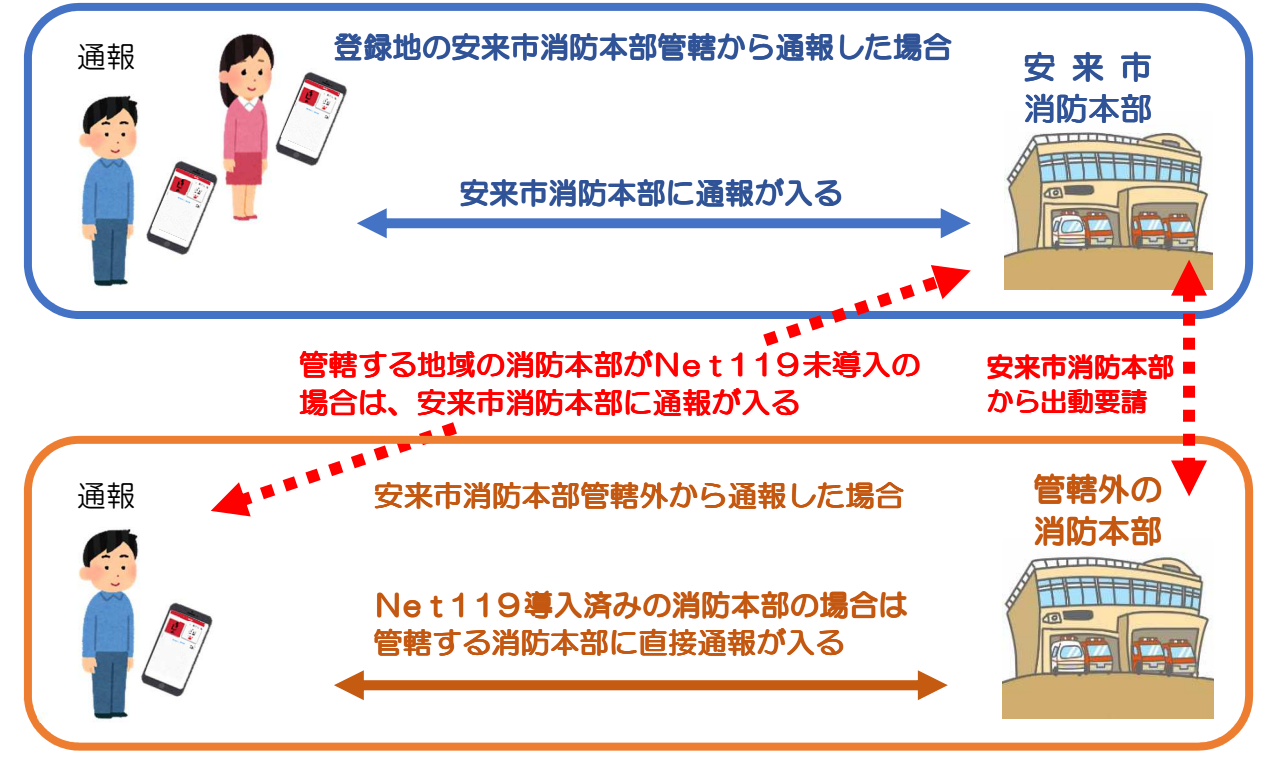

## スマートフォン・携帯電話の対応機種

下記要件を満たすスマートフォン・タブレット・フィーチャーフォン(携帯電話) からサービスの利用が可能です。

※フィーチャーフォンの場合、一部機能が制限されることがあります。

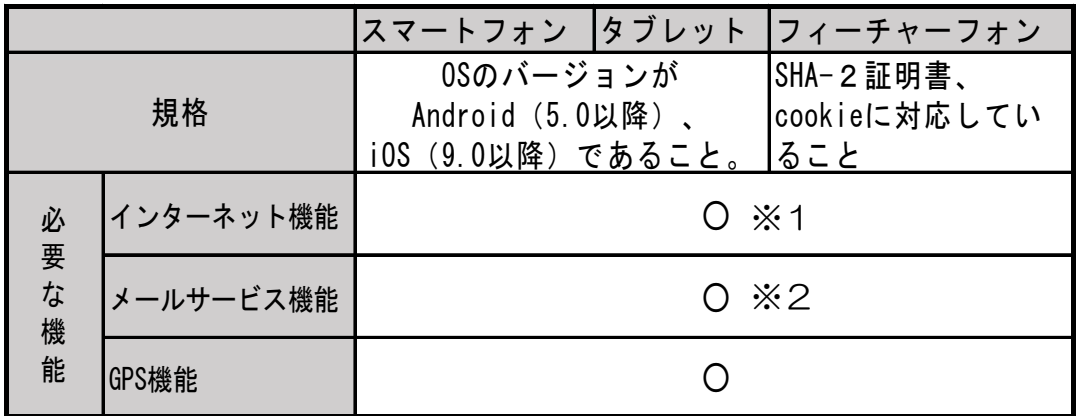

- ※1 Android (GoogleChrome)、iOS (Safari) をお使いください。
- ※2 @の直前又は先頭にピリオド・ハイフンなどの記号があるアドレス(\*\*\*\*.@○○.ne.jp) や、ピリオド・ハイフンなどの記号が連続しているアドレス(\*\*...\*\*\*@○○.ne.jp)は使用 できません。

フィーチャーフォンの場合は、下のQRコードから Net119 が利用可能 か確認することができます。ページを開いて「現在位置確認」を押して ください。

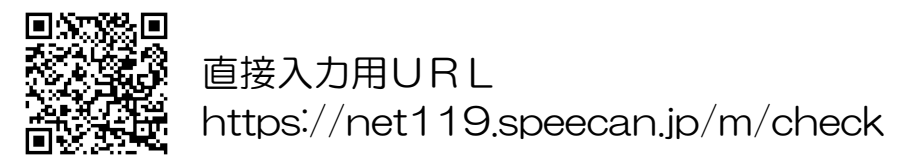

YouTube(ユーチューブ)で Net119 緊急通報システムの概要、登録方法 及び、通報方法などがご覧いただけます。※通信料が必要となります。 (検索ワード:アルカディア Net119)

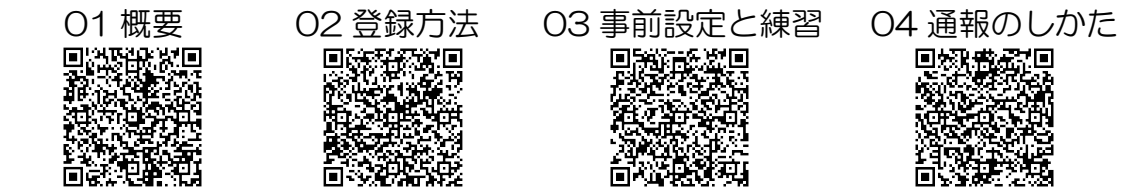

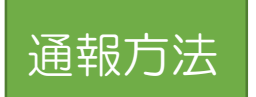

①通報

ホーム画面またはブックマークから通報画面を表示します。

### ホーム画面から表示する場合

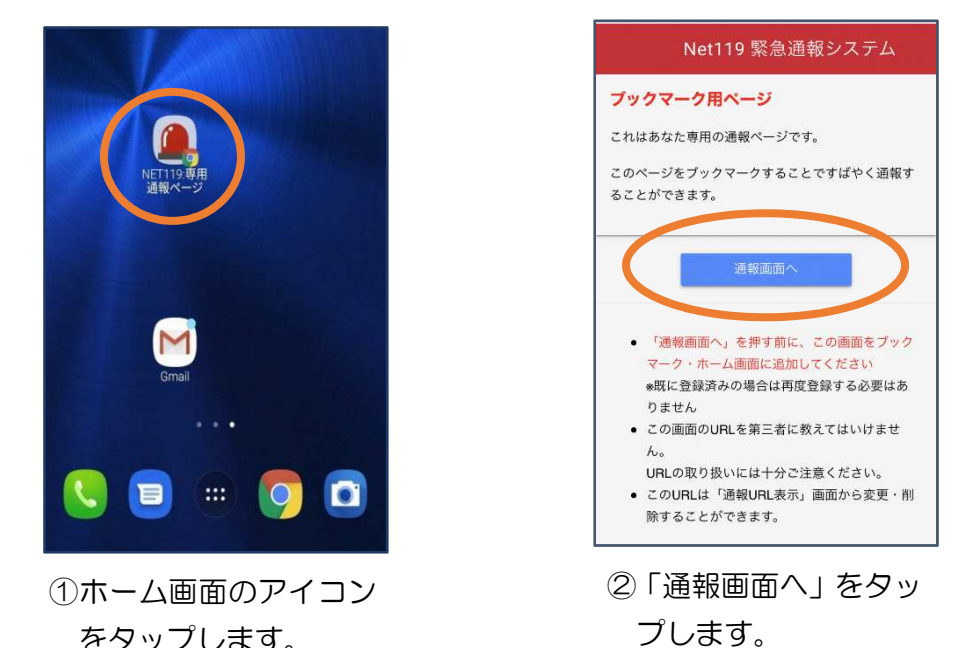

をタップします。

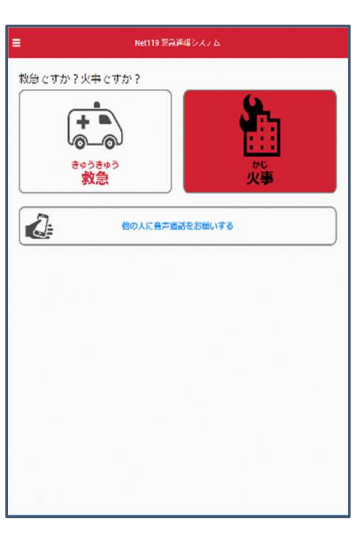

③通報画面が表示されます。

### ブックマーク/お気に入りから表示する場合

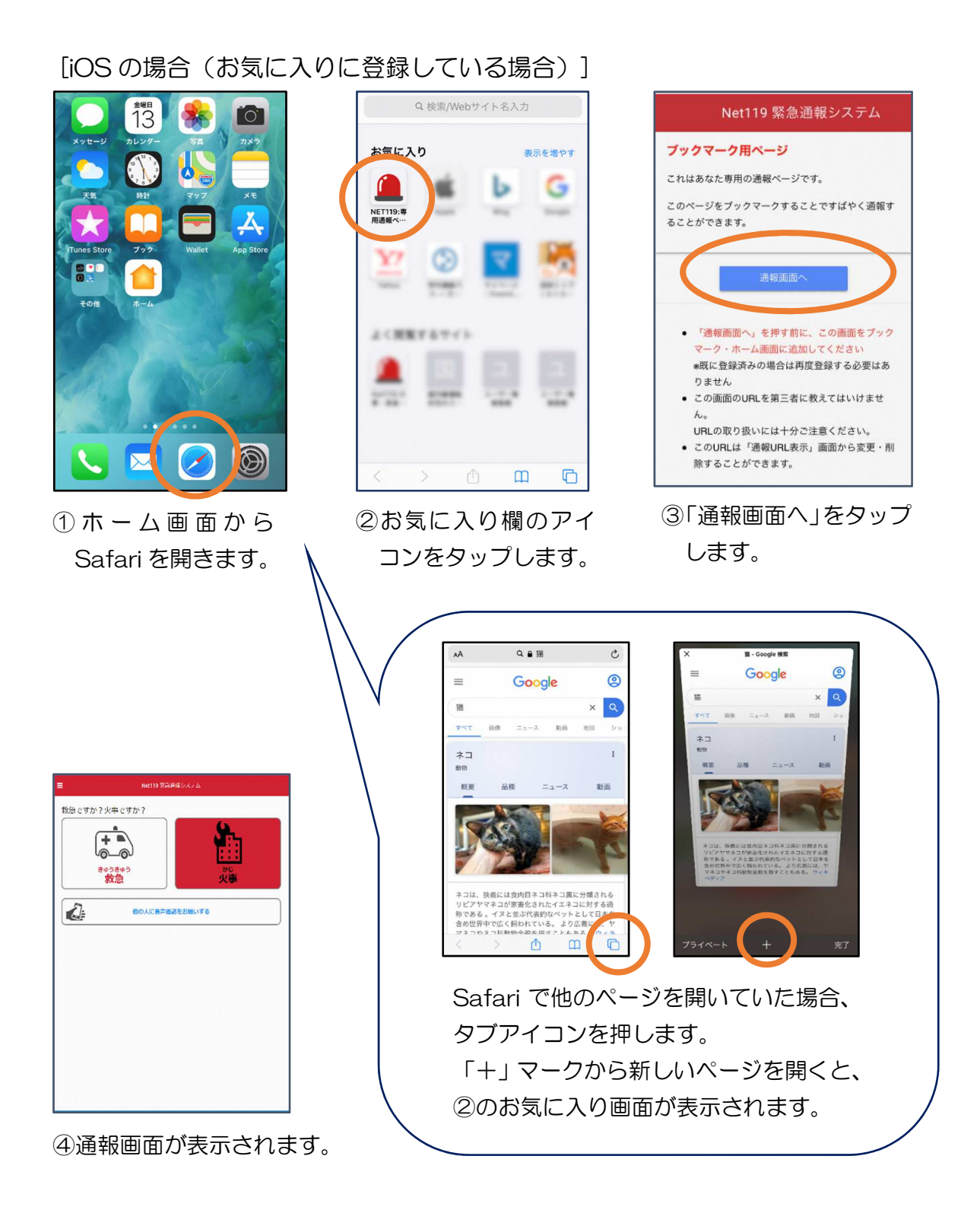

5

### [iOS の場合(ブックマークに登録している場合)]

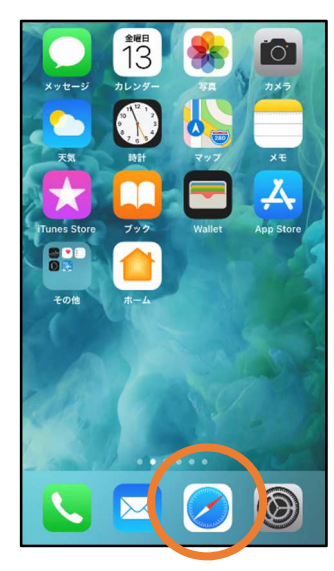

① ホ ー ム 画 面 か ら Safariを開きます。

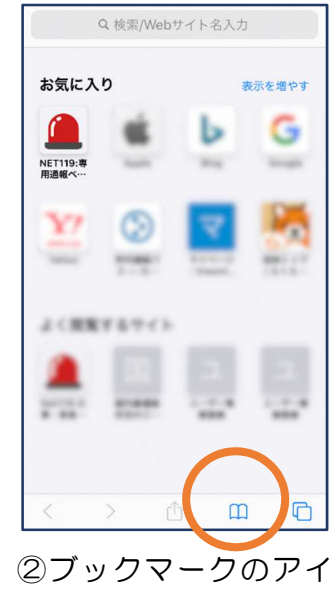

コンをタップします。

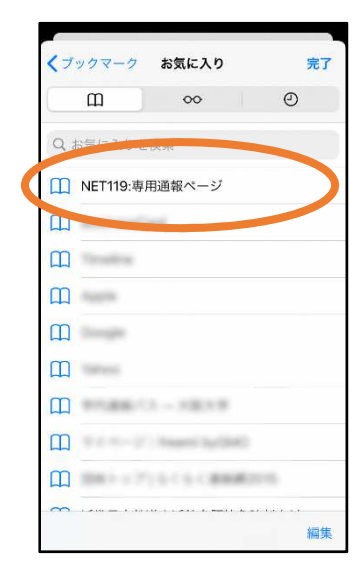

③ブックマーク一覧 から「Net119」の ページを選びます。

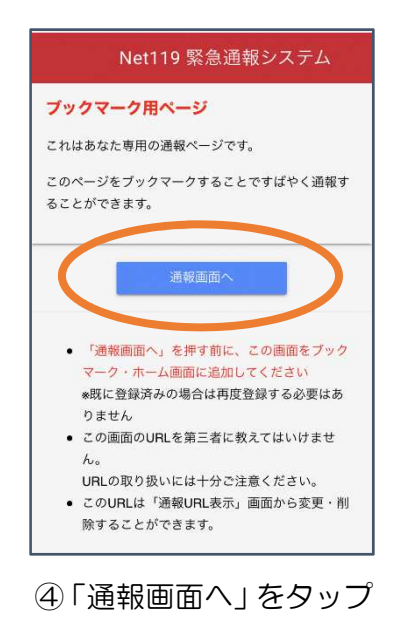

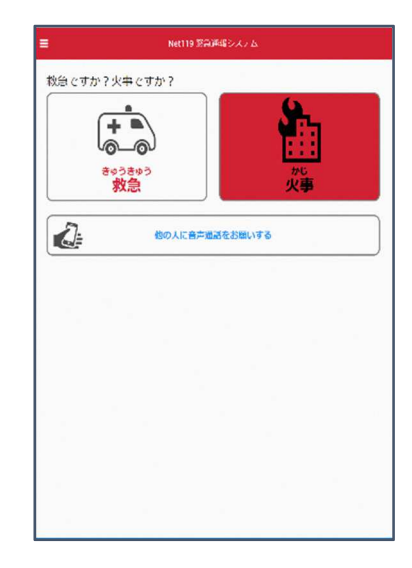

⑤通報画面が表示されます。

します。

[Android の場合]

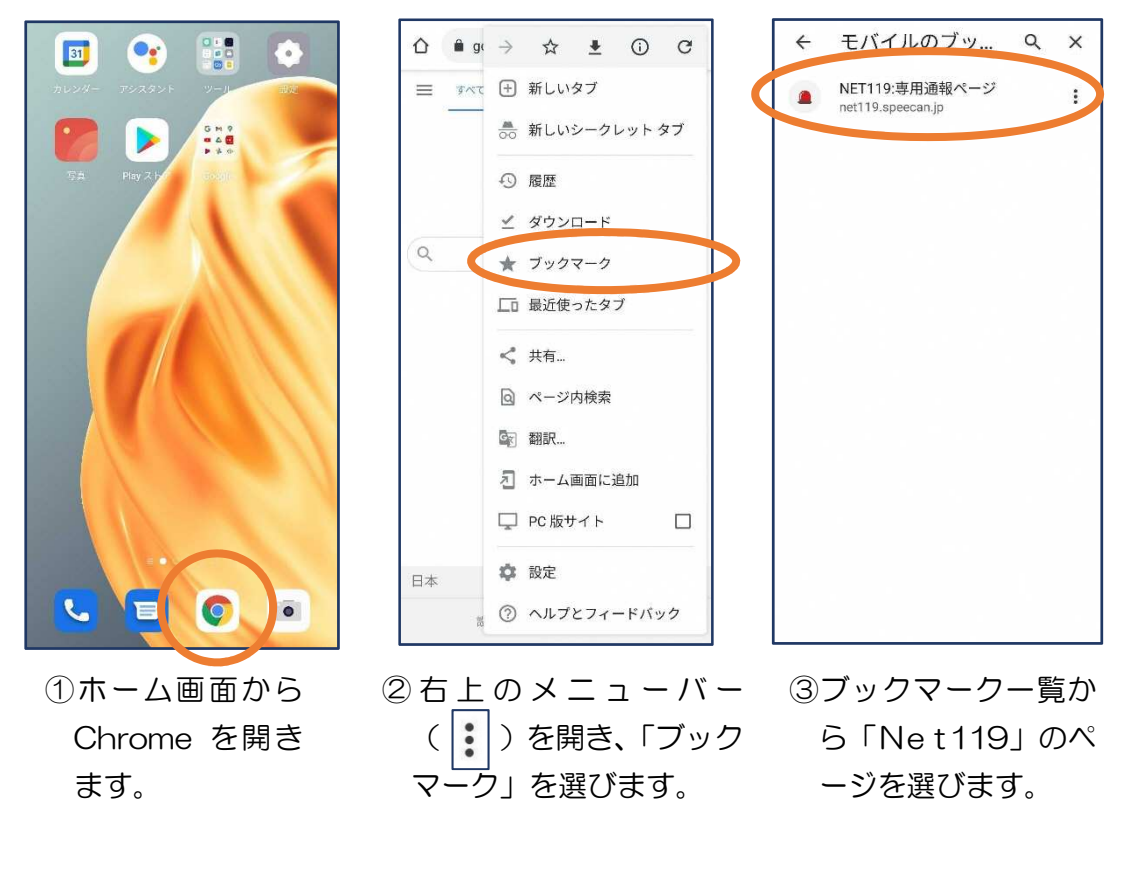

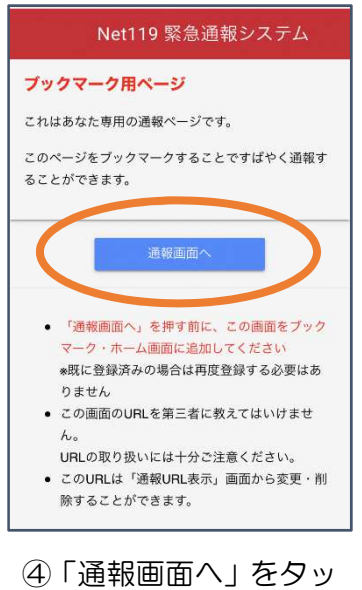

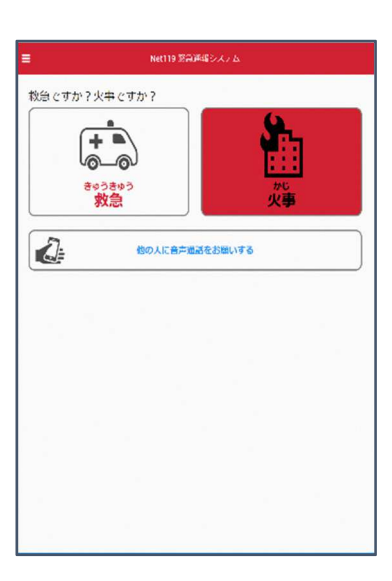

⑤通報画面が表示されます。

プします。

※位置情報サービスをオンにする方法

位置情報サービスがオンになっていなければ、通報することができません。

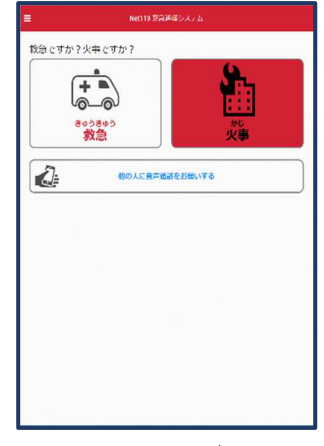

位置情報サービスがオフの状態 で、通報画面から「救急」または 「火事」を選択すると、下のよ うなエラー表示が出ます。 (ご使用の機種によって表示内 容が異なります)

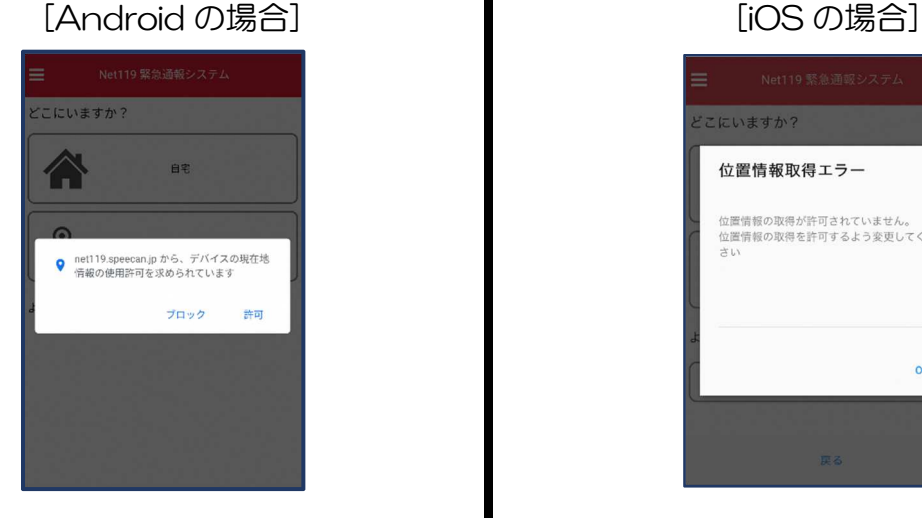

「許可」を押すと自動で 位置情報サービスがオ ンになります。

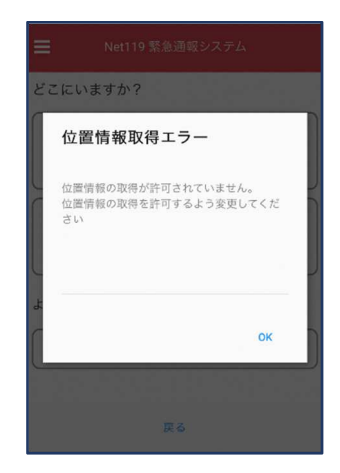

端末の設定で位置情報サ ービスをオンにする必要 があります。(→p.16)

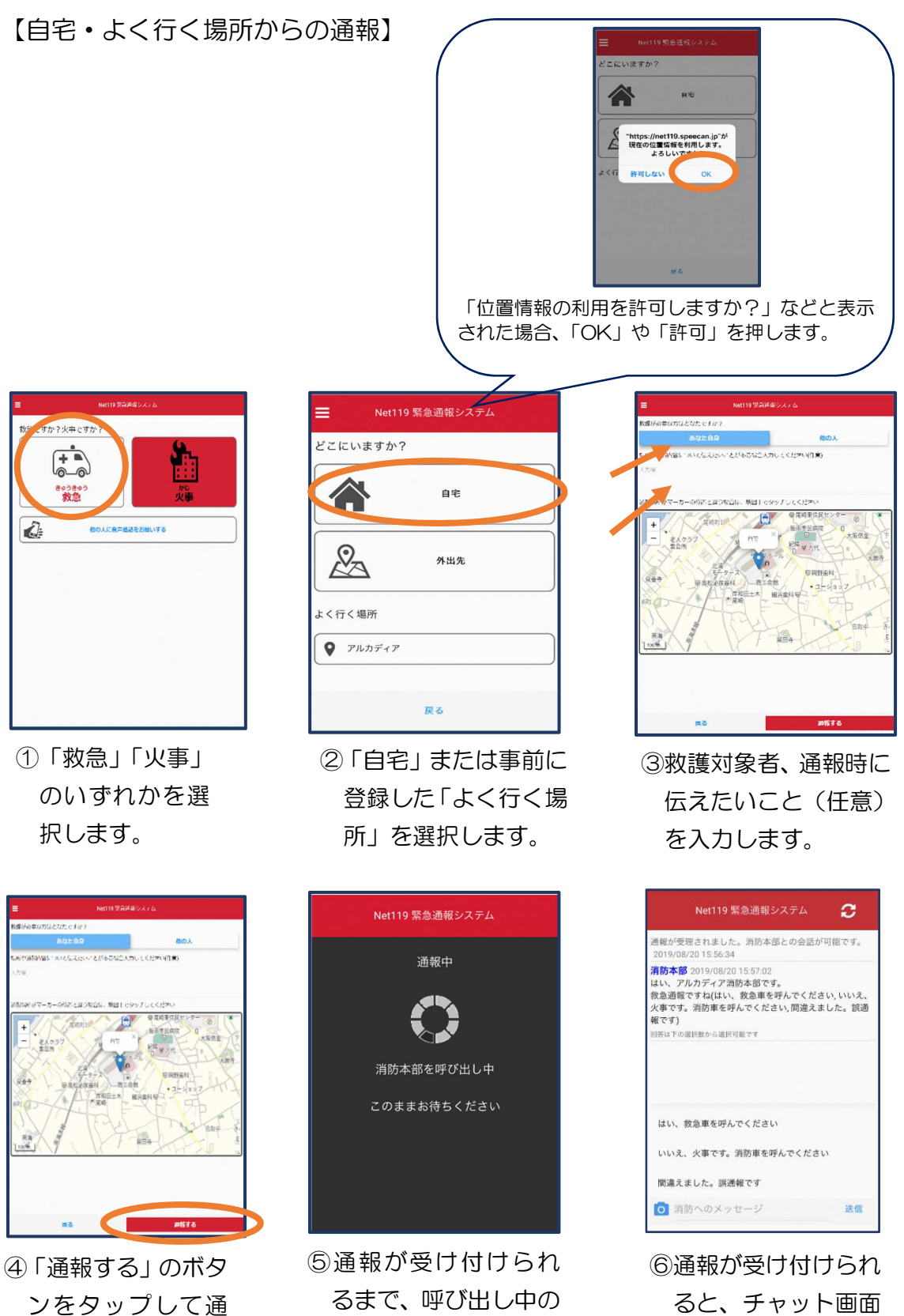

画面が表示されます。

ンをタップして通 報します。

9

に切り替わります。

### 【外出先からの通報】

ブックマークまたはホーム画面から通報画面を表示します。

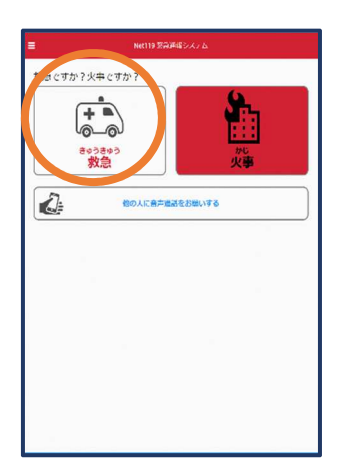

①「救急」「火事」 のいずれかを選 択します。

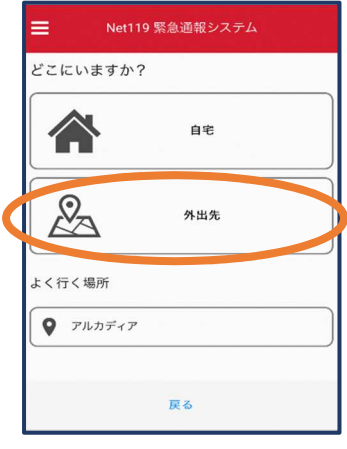

②「外出先」を選択しま す。

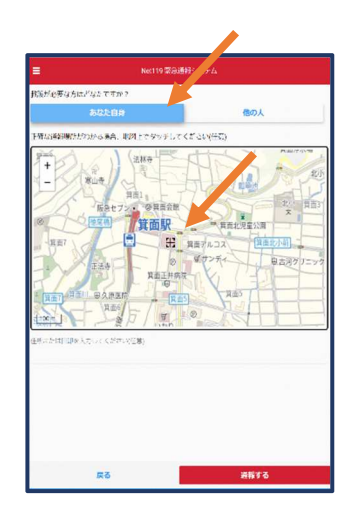

③救護対象者を選択し ます。位置情報がず れているときは、地 図上にタッチして修 正できます。

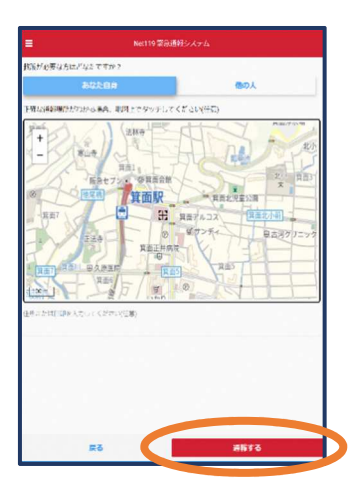

④「通報する」のボ タンをタップして 通報します。

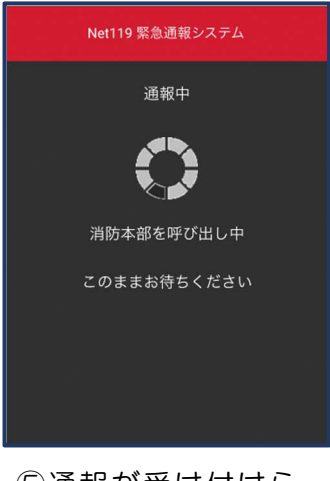

⑤通報が受け付けら れるまで、呼び出し 中の画面が表示さ れます。

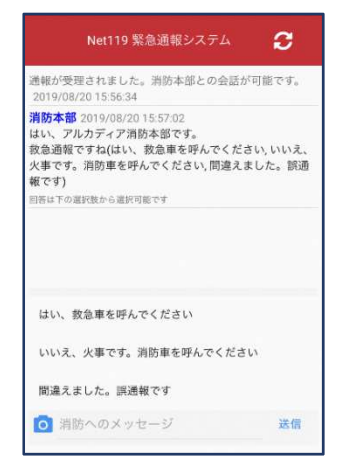

⑥通報が受け付けられ ると、チャット画面 に切り替わります。

## ②チャット

通報が受け付けられるとチャット画面に切り替わり、文字による双方向の会話ができる ようになります。基本的には消防からの質問に通報者が答えるスタイルで会話を行いま す。

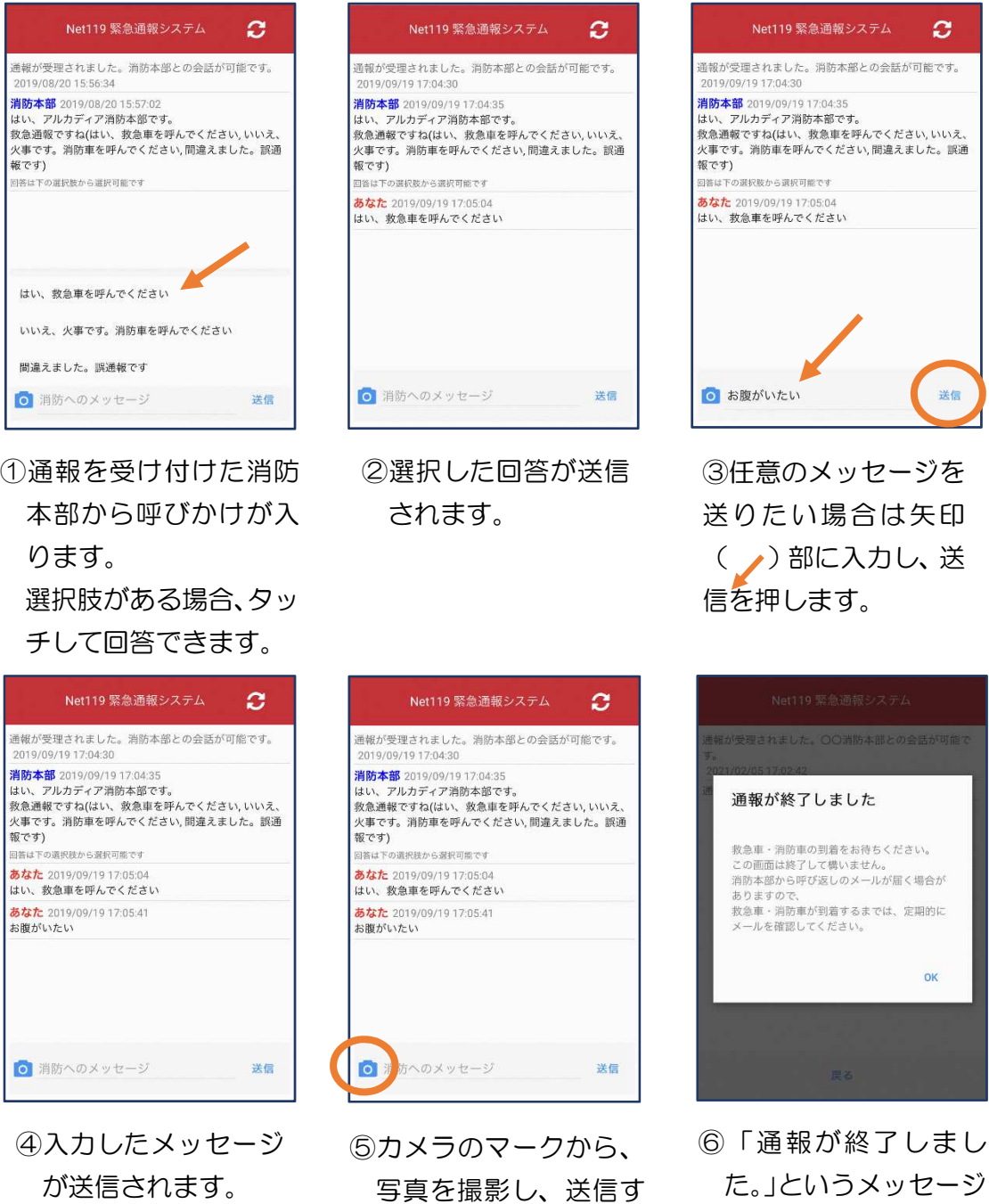

ることもできます。

が表示されたら、安全 な場所で待機します。

## ③代理通報

近くにいる人に、代理通報を頼むこともできます。

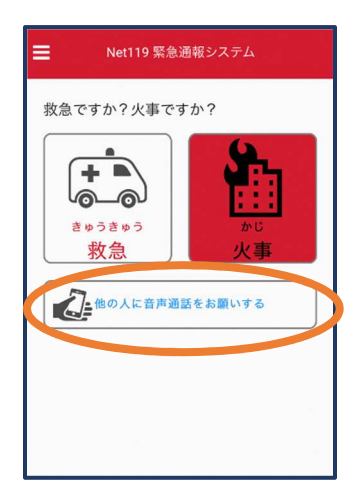

①通報画面で「他の人 に音声通話をお願い する」を選択します。

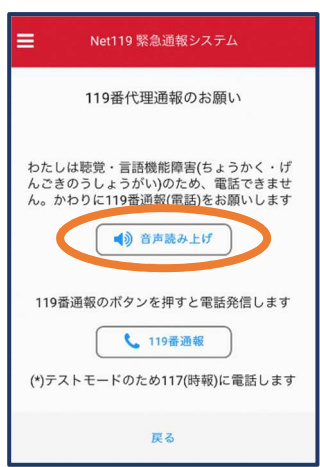

②「音声読み上げ」をタッチすると、「わたしは 聴覚・言語機能障害のため、電話できません。 かわりに 119 番通報をお願いします」という メッセージが読み上げられます。

## ④練習通報

実際に消防本部に通報されない練習通報をすることもできます。通報方法は本番と同じです。

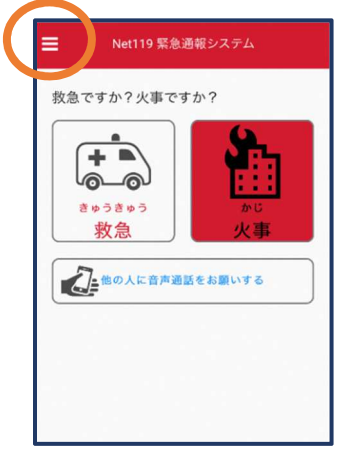

①通報画面左上をタッチ し、メニューバーを開き ます。

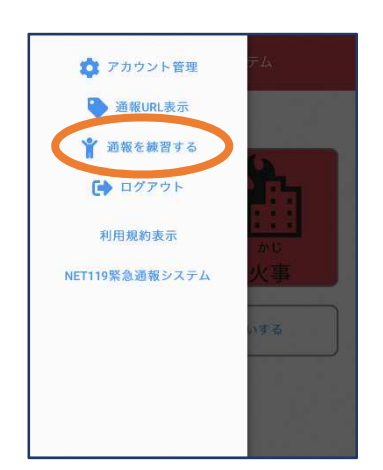

②「通報を練習する」を 選択します。

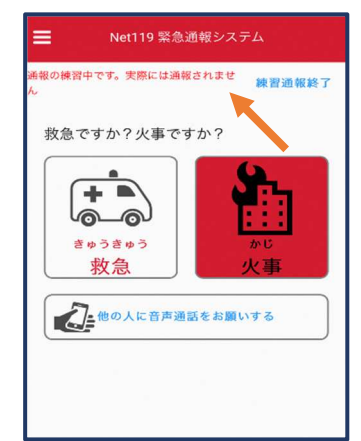

③画面上部に「通報の 練習中です。実際には 通報されません」と表示 された通報画面になりま す。

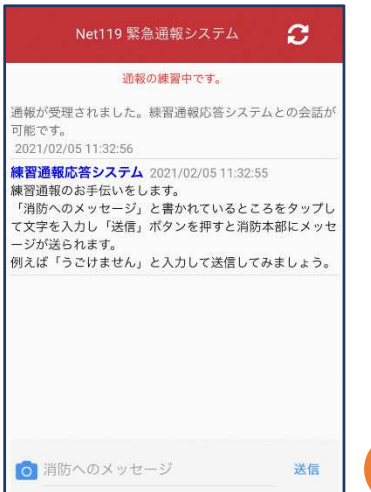

④チャット画面では、シ ステムが自動で返信 します。

⑤本番と同じように、カメ ラアイコンから写真を 送ることもできます。

Net119 緊急通報システム

通報の練習中です。

通報が受理されました。練習通報応答システムとの会話が

、ステッハカウー公園」ホフラミキュビ周辺平部にスフェ<br>一ジが送られます。<br>例えば「うごけません」と入力して送信してみましょう。

<mark>練習通報応答システム</mark> 2021/02/05 11:37:22<br>あなたの入力した「うごけません」というメッセージが送

<sub>「旧</sub>っれま*いに*。<br>文章の代わりに、写真もおくれます。<br>カメラアイコンをタップして写真を送るか、もう一度メッ<br><mark>セージ</mark>を送信してみましょう

のメッセージ

練習通報応答システム 2021/02/05 11:37:18 <del>は自通物のロンヘノム(</del> 2021/02/03 11:37:10<br>練習通報のお手伝いをします。<br>「消防へのメッセージ」と書かれているところをタップし<br>て文字を入力し「送信」ボタンを押すと消防本部にメッセ

可能です。<br>2021/02/05 11:37:18

あなた 2021/02/05 11:37:21<br>うごけません

信されました。

O消防

 $\mathbf{C}$ 

送信

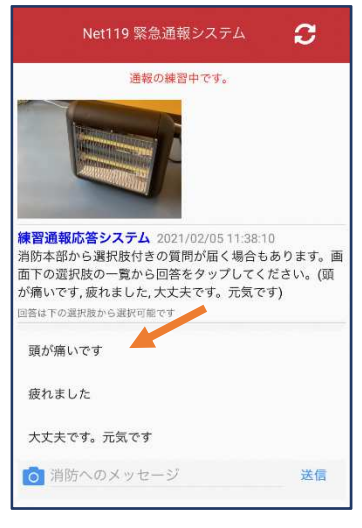

⑥選択肢がある場合、タッ プして回答できます。

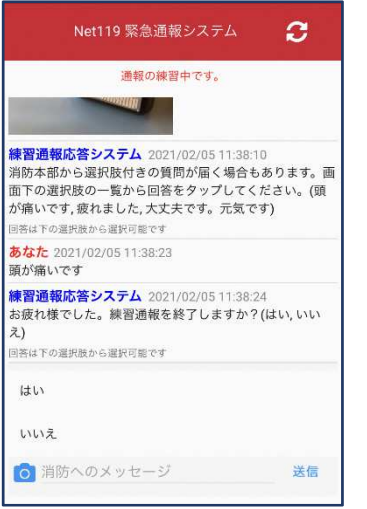

⑦3回やり取りを行う と、「練習通報を終了 しますか?」と聞かれ ます。

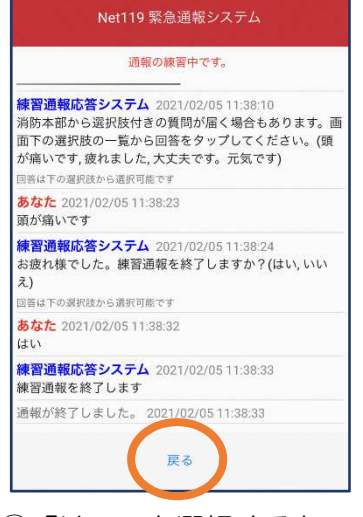

⑧「はい」を選択すると、 練習通報が終了します。 「戻る」を押します。

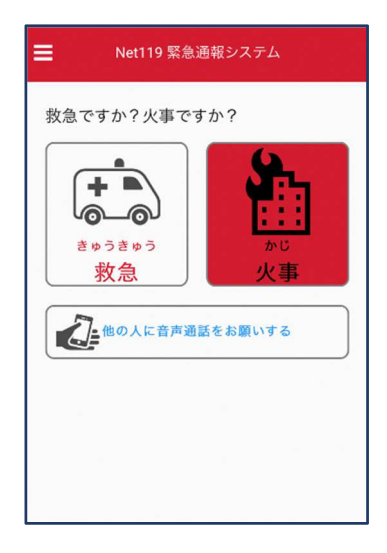

⑨本番の通報画面に戻り ます。

## ⑤呼び返し通報

一度通報が終了した後、消防側から呼び返しメールが届くことがあります。

呼び返し通報

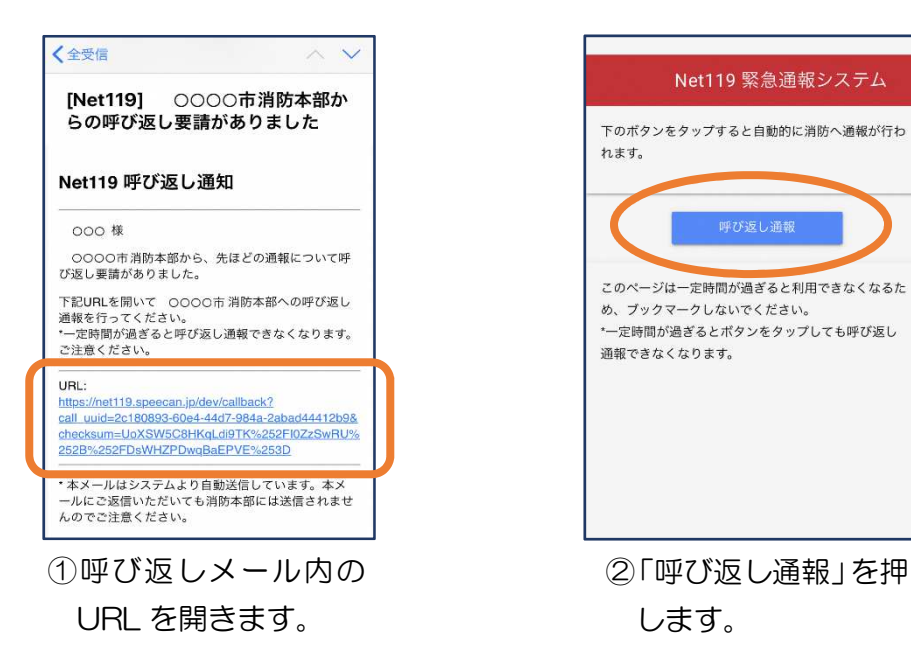

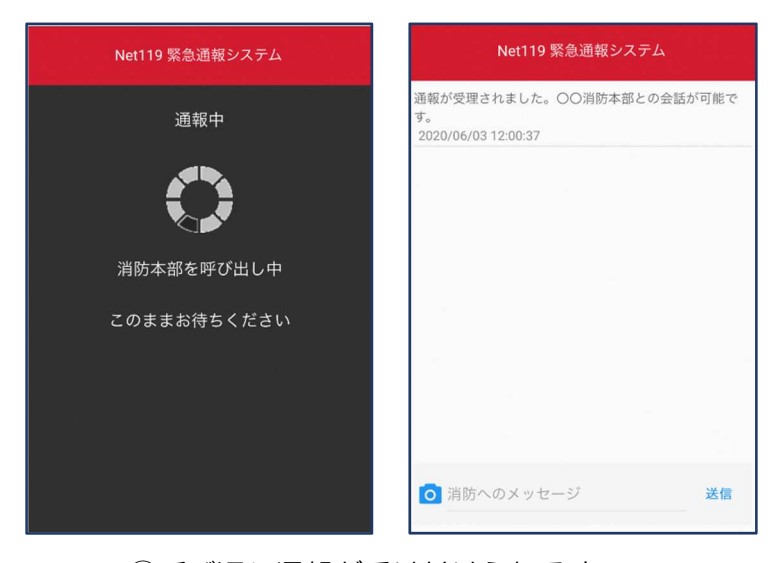

③呼び返し通報が受け付けられるまで、 呼び出し中の画面が表示されます。 その後、通常の通報と同じようにチャ ット画面に切り替わります。

[iOS の場合の位置情報サービスのオン設定手順] 1.

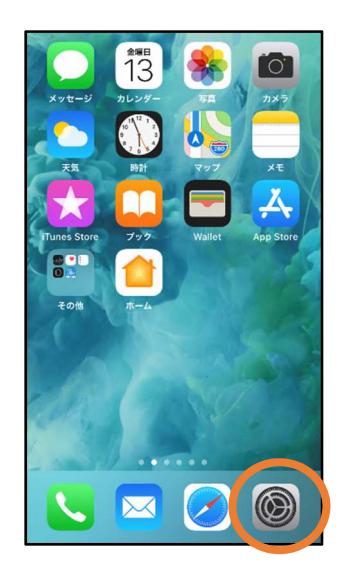

①ホーム画面から「設定」 を開きます。

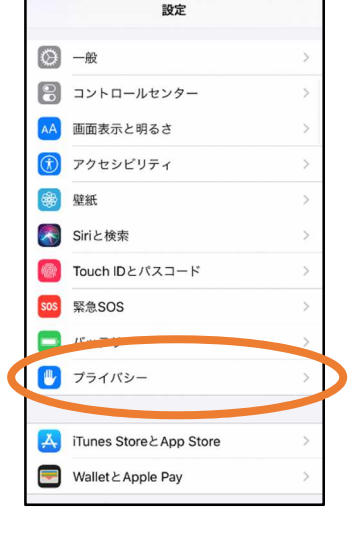

②「プライバシー」をタッ ③「位置情報サービス」 プします。

|   | く設定         | プライバシー           |                |  |
|---|-------------|------------------|----------------|--|
|   |             |                  |                |  |
| C |             | 位置情報サービス         | オフ >           |  |
|   | $\circ$     | 进船フレ             | $\mathcal{P}$  |  |
|   | 一 カレンダー     |                  | $\mathcal{P}$  |  |
|   | ÷.          | リマインダー           | $\mathcal{P}$  |  |
|   | 写真          |                  | $\mathcal{P}$  |  |
|   | $\ast$      | Bluetooth        | $\mathcal{P}$  |  |
|   | ٠<br>マイク    |                  | $\overline{ }$ |  |
|   | $-1$ deter- | 音声認識             | $\mathcal{P}$  |  |
|   | カメラ<br>0    |                  | $\mathcal{P}$  |  |
|   |             | ヘルスケア            | $\mathcal{P}$  |  |
|   |             | HomeKit          | $\mathcal{P}$  |  |
|   |             | メディアとApple Music | $\mathcal{P}$  |  |
|   | Titil       | リサーチ             |                |  |

をタップします。

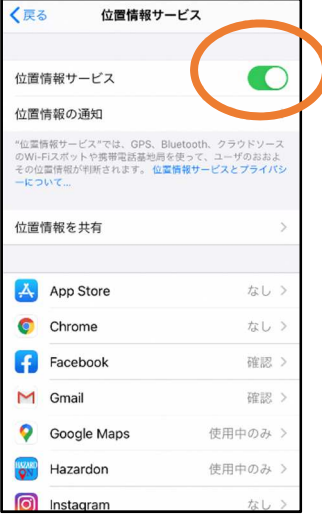

④「位置情報サービス」 の設定をオンに切り 替えます。

| く戻る        | 位置情報サービス      |         |
|------------|---------------|---------|
|            | Gmail         | 確認 >    |
|            | Google Maps   | 使用中のみ > |
|            | Hazardon      | 使用中のみ > |
|            | Instagram     | なし〉     |
| ◎          | LINE          | なし〉     |
| <b>CHU</b> | <b>NITORI</b> | なし〉     |
| $\bullet$  | Pokémon GO    | イ 常に >  |
| M          |               | $1 - 4$ |
|            | SafariのWebサイト | なし >    |
|            | Siricamo      | なしゝ     |
|            | Twitter       | なし >    |
|            | Wallet        | なし >    |
| Y7         | Yahoo!        | なし〉     |
|            |               |         |

⑤アプリごとの設定欄で、 「Safari の Web サイ ト」欄をタップします。

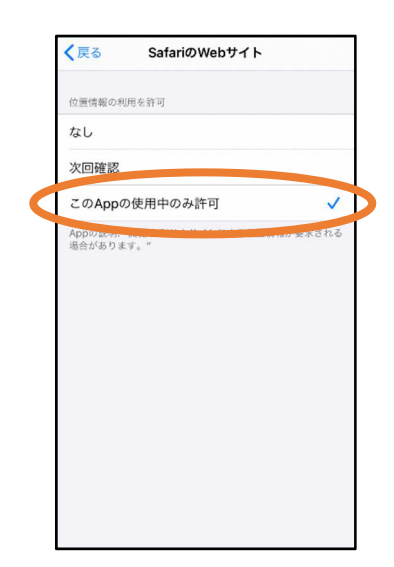

⑥「この App の使用中の み許可」を選択します。

2.

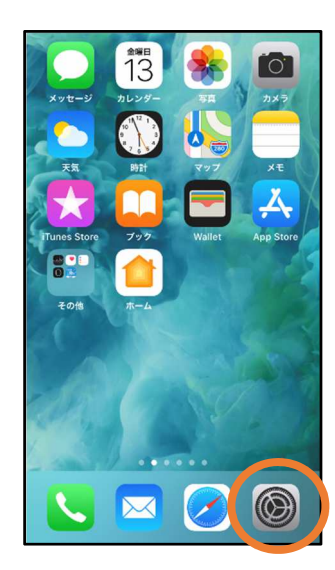

①ホーム画面から「設 定」を開きます。

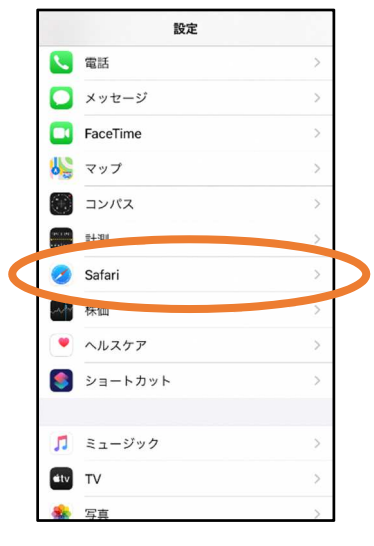

②「Safari」をタップし ます。

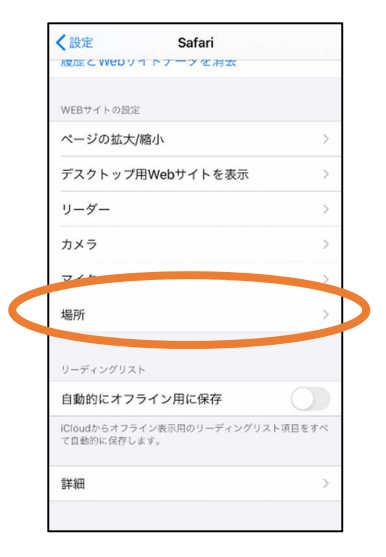

③「場所」を選択します。

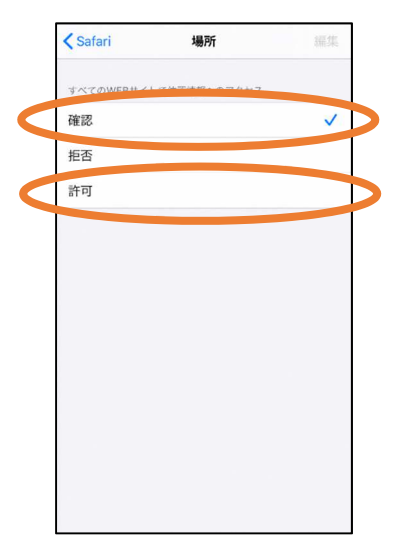

③「確認」か「許可」に してください。

16